# **USBCAN-Modul 16**

16通道USB-CAN转换器

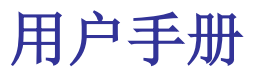

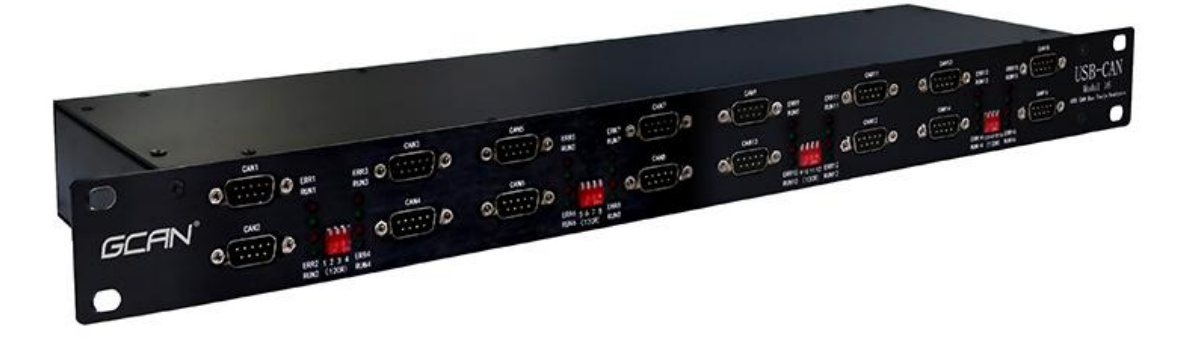

### 文档版本:V1.60 (2018/07/18)

### 修订历史

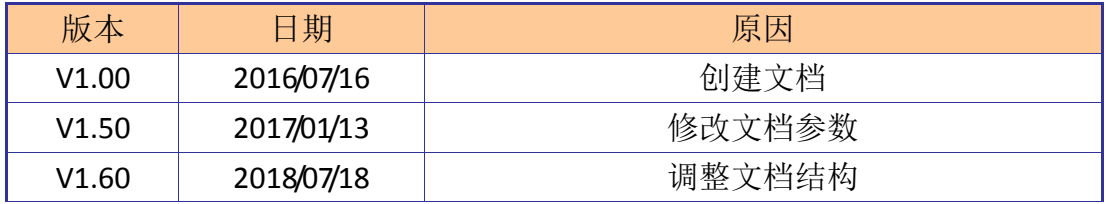

目录

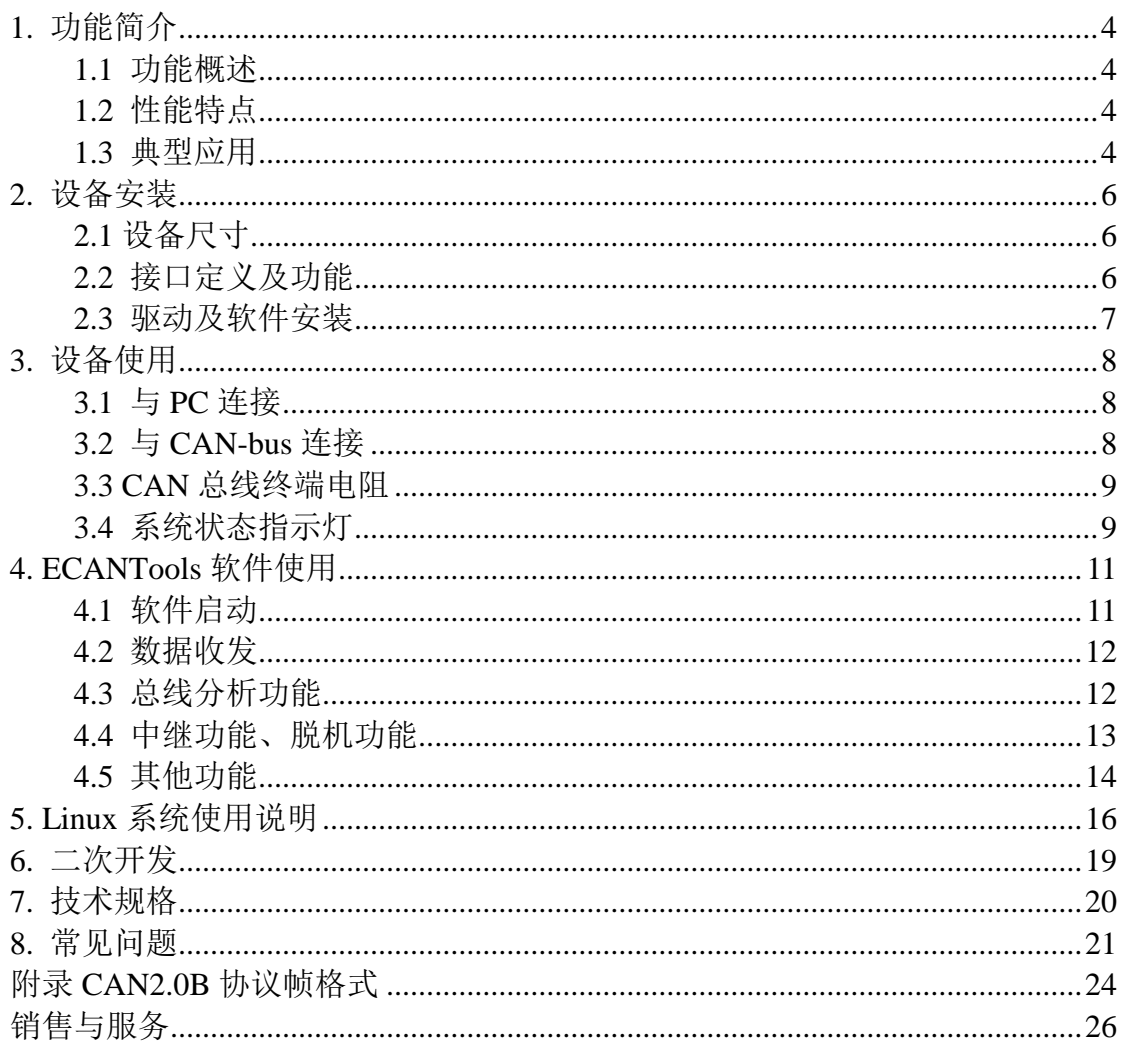

### <span id="page-3-0"></span>**1.** 功能简介

### <span id="page-3-1"></span>**1.1** 功能概述

USBCAN-Modul 16 是集成 16 路 CAN 接口的高性能型 CAN-Bus 总线通讯 接口卡。该型号 CAN 卡可兼容 USB2.0 总线全速规范,采用 USBCAN-Modul 16 高性能 CAN 接口卡, PC 可以通过 USB 接口快速连接至 CAN-Bus 网络, 构成现 场总线实验室、工业控制、智能小区、汽车电子网络等 CAN-Bus 网络领域中数 据处理、数据采集的 CAN-Bus 网络控制节点。

USBCAN-Modul 16 高性能 CAN 接口卡是 CAN-Bus 产品开发、CAN-Bus 数 据分析的强大工具,同时具有体积小巧、即插即用等特点,也是便携式系统用户 的最佳选择。USBCAN-Modul 16 接口卡上自带 USB 接口, 集成 CAN 接口电气 隔离保护模块, 使其避免由于瞬间过流/过压而对设备造成损坏, 增强系统在恶 劣环境中使用的可靠性。

USBCAN-Modul 16 高性能 CAN 接口卡支持 WindowsXP/Win7/Win10 等 32 位/64 位操作系统, 还可支持各版本 Linux 操作系统。我公司为用户提供统一的 应用程序编程接口和完整的应用示范代码,含 VC、VB、.Net、Delphi、Labview 和 C++Builder 等开发例程示范,方便用户进行应用程序开发。

USBCAN-Modul 16接口卡可使用我公司自主开发的ECANTools通用测试软 件,可执行 CAN-Bus 报文的收发和监测等功能。

### <span id="page-3-2"></span>**1.2** 性能特点

- PC 接口符合 USB2.0 全速规范, 兼容 USB1.1 及 USB3.0;
- 集成 16 路 CAN-Bus 接口, 使用 DB9 接线方式;
- 支持 CAN2.0A 和 CAN2.0B 帧格式, 符合 ISO/DIS 11898 规范;
- CAN-Bus 通讯波特率在 5Kbps~1Mbps 之间任意可编程;
- 使用 DC+24V 电源供电:
- CAN-Bus 接口采用电气隔离, 隔离模块绝缘电压: DC 1500V:
- 最高接收数据流量: 14000 fps;
- CAN 端接收报文时间戳精度可达 1us:
- 支持 WinXP、Win7、Win10 等 Windows 操作系统;
- 支持各版本 Linux 操作系统;
- 支持 ECANTools 测试软件:
- 工作温度范围: -40℃~+85℃;

### <span id="page-3-3"></span>**1.3** 典型应用

- CAN-Bus网络诊断与测试
- 汽车电子应用

产品用户手册 Shenyang Guangcheng Technology CO.LTD.

- 电力通讯网络
- 工业控制设备
- 高速、大数据量通讯

# <span id="page-5-0"></span>**2.** 设备安装

本章介绍了 USB-CAN 接口卡与电脑连接的方法及初次使用电脑连接 USB-CAN 接口卡时的注意事项。

### <span id="page-5-1"></span>**2.1** 设备尺寸

设备外形尺寸: (长)482mm \* (宽)119mm \* (高)44mm, 其示意图如图 2.1 所 示。

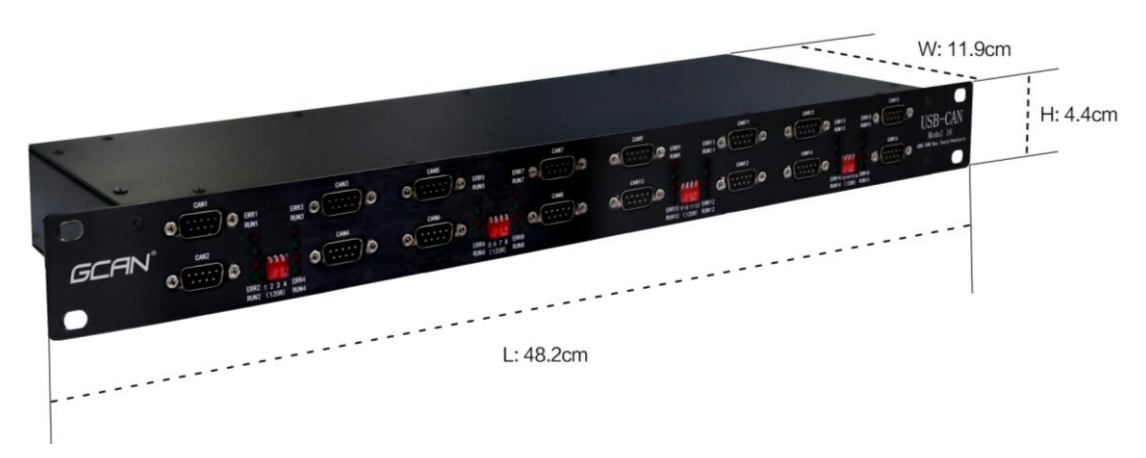

图 2.1 USBCAN-Modul 16 外形尺寸

### <span id="page-5-2"></span>**2.2** 接口定义及功能

USBCAN-Modul 16接口卡集成16路CAN通道,使用16个DB9接口引出。其 各接口位置及定义如图2.2、图2.3、表2.1、表2.2所示。

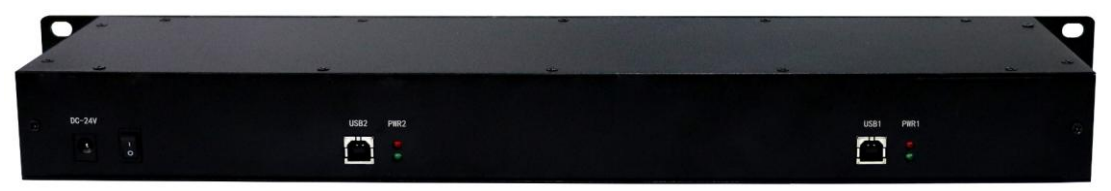

图 2.2 USB 及电源接口位置

| 引脚<br>(由左至右) | 端口         | 名称         | 功能                 |  |  |
|--------------|------------|------------|--------------------|--|--|
|              | $DC + 24V$ | $DC + 24V$ | USBCAN 供电接口        |  |  |
|              | <b>USB</b> | <b>USB</b> | USBCAN 通讯接口,与电脑连接  |  |  |
|              | USB        | <b>USB</b> | USBCAN 通讯接口, 与电脑连接 |  |  |

表 2.1 USB 及电源接口定义

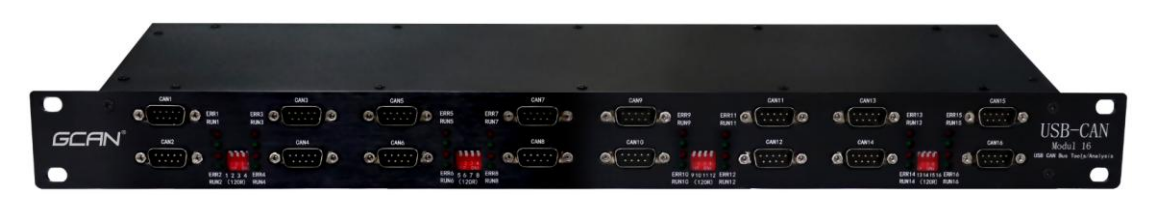

图 2.3 CAN 总线接口位置

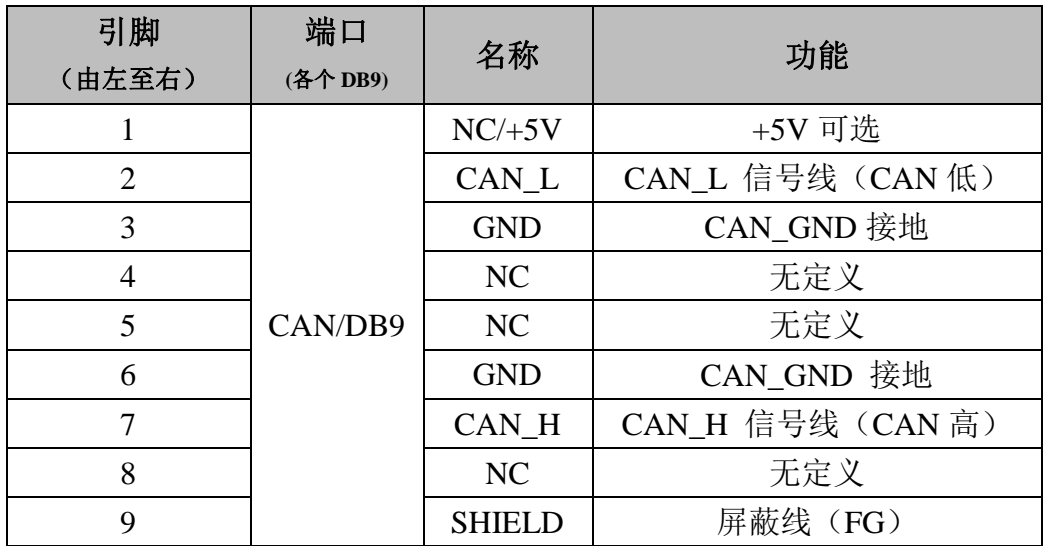

表 2.2 USBCAN-Modul 16 接口卡的 CAN-Bus 信号分配

### <span id="page-6-0"></span>**2.3** 驱动及软件安装

驱动及软件安装之前,请用户确保自己登陆 Windows 的账户是管理员, 或 用户账户有安装驱动及软件的相关权限,否则可能导致安装失败。

确认 Windows 账户权限的方法: 控制面板-用户账户。

### **2.3.1** 驱动及软件安装

用户可以通过直接安装 ECANTools 软件的方式,完成驱动及软件的打包安 装。如需手动安装驱动,请进入光盘中的"驱动 driver"文件夹,选择与系统对 应(32/64位)的安装文件(DriverSetup.exe/DriverSetup64.exe)进行手动安装。

### **2.3.2** 驱动及软件卸载

用户可以通过运行上方 DriverSetup.exe/DriverSetup64.exe 后点击"卸载"按 钮卸载安装好的设备驱动。

用户可通过"添加/删除程序"中找到 ECANTools 软件对其进行卸载。

### <span id="page-7-0"></span>**3.** 设备使用

### <span id="page-7-1"></span>**3.1** 与 **PC** 连接

USBCAN-Modul 16 接口卡使用 DC+24V 直流电源供电, USB 接口作为通讯 接口,因此在使用时需将 DC+24V 和 USB 一起接入。

### <span id="page-7-2"></span>**3.2** 与 **CAN-bus** 连接

USBCAN-Modul 16接入CAN总线连接方式为将CAN\_H连CAN\_H, CAN\_L 连CAN L即可建立通信。

CAN-Bus网络采用直线拓扑结构,总线最远的2个终端需要安装120Ω的终端 电阻;如果节点数目大于2,中间节点不需要安装120Ω的终端电阻。对于分支连 接,其长度不应超过3米。CAN-Bus 总线的连接见图3.1所示。

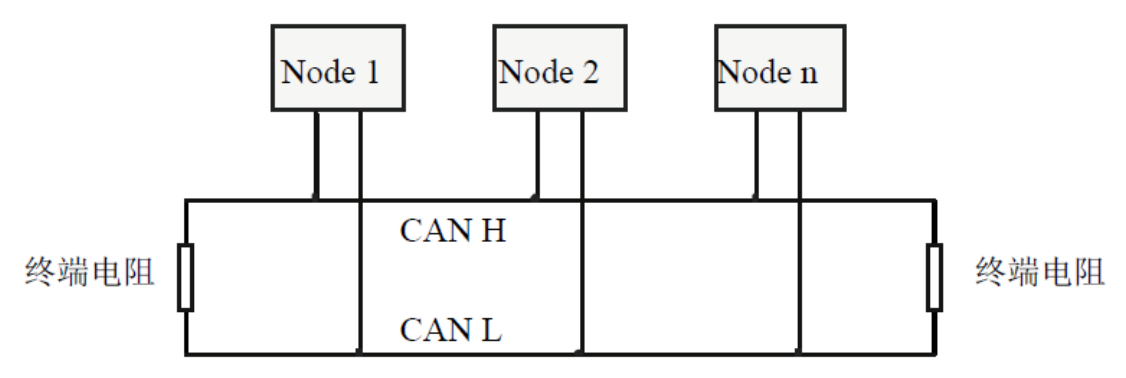

图 3.1 CAN-Bus 网络的拓扑结构

注意:CAN-Bus电缆可以使用普通双绞线、屏蔽双绞线。理论最大通信距离 主要取决于总线波特率,最大总线长度和波特率关系详见表3.1。若通讯距离超 过1Km,应保证线的截面积大于Φ1.0mm2,具体规格应根据距离而定,常规是随 距离的加长而适当加大。

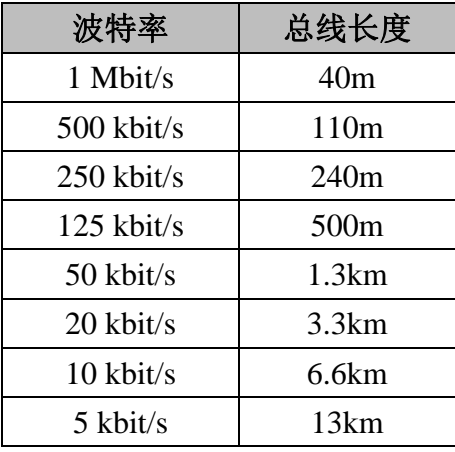

表3.1 波特率与最大总线长度参照表

产品用户手册 Shenyang Guangcheng Technology CO.LTD.

### <span id="page-8-0"></span>**3.3 CAN** 总线终端电阻

为了增强CAN通讯的可靠性,消除CAN总线终端信号反射干扰,CAN总线 网络最远的两个端点通常要加入终端匹配电阻,如图3.2所示。终端匹配电阻的 值由传输电缆的特性阻抗所决定。例如双绞线的特性阻抗为120Ω,则总线上的 两个端点也应集成120Ω终端电阻。USBCAN-Modul 16接口卡采用82C251收发 器,如果网络上其他节点使用不同的收发器,则终端电阻须另外计算。

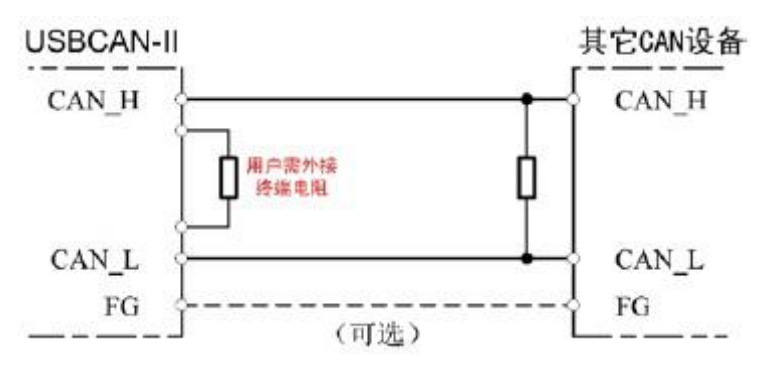

图3.2 USBCAN-Modul 16与其他CAN节点设备连接

注意:USBCAN-Modul 16内部已集成120Ω 终端电阻,可通过拨码开关选择 是否将电阻接入总线, 拨码开关在DB9接口侧, 四条通道中间的拨码开关R1~R4 分别控制对应的四条通道。

### <span id="page-8-1"></span>**3.4** 系统状态指示灯

USBCAN-Modul 16接口卡具有4个PWR指示灯、16个ERR指示灯、16个RUN 指示灯来指示设备的运行状态。指示灯的具体指示功能见表3.2,指示灯处于各 种状态时的含义如表3.3所示。

| 指示灯        | 颜色            | 指示状态  |  |  |
|------------|---------------|-------|--|--|
| <b>PWR</b> | 红+绿           | 电源指示  |  |  |
| <b>RUN</b> | 绿             | 系统指示  |  |  |
| ERR        | $\mathcal{L}$ | 错误指示灯 |  |  |

表3.2 USBCAN-Modul 16接口卡指示灯

USB接口及电源接口连接且供电正常后,PWR指示灯会亮;当CAN端有数 据传输时相应通道的RUN灯会亮;当CAN总线产生错误时ERR会亮。

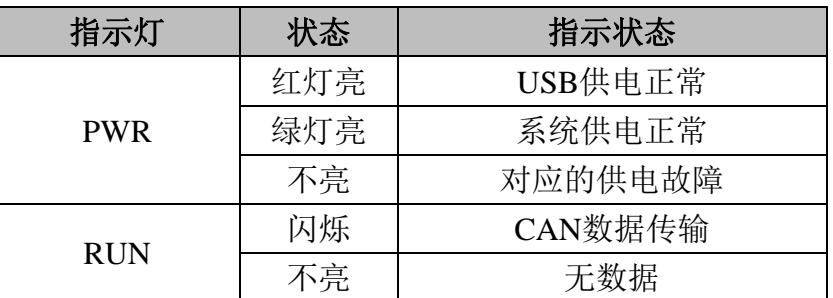

产品用户手册 Shenyang Guangcheng Technology CO.LTD.

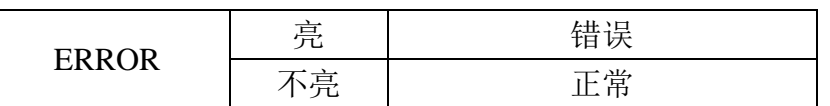

表3.3 USBCAN-Modul 16接口卡指示灯状态

# <span id="page-10-0"></span>**4. ECANTools** 软件使用

ECANTools软件是我公司针对Windows平台开发的专用调试分析软件,使用 该软件,用户可以直观,快速的进行CAN总线数据收发。软件极易使用且扩展功 能非常丰富,用户可以很快上手使用。本章将对ECANTools主要功能做介绍。

### <span id="page-10-1"></span>4.1 软件启动

1.如用户已安装ECANTools软件,可以通过双击桌面上的"Ecantools"图标 打开软件。

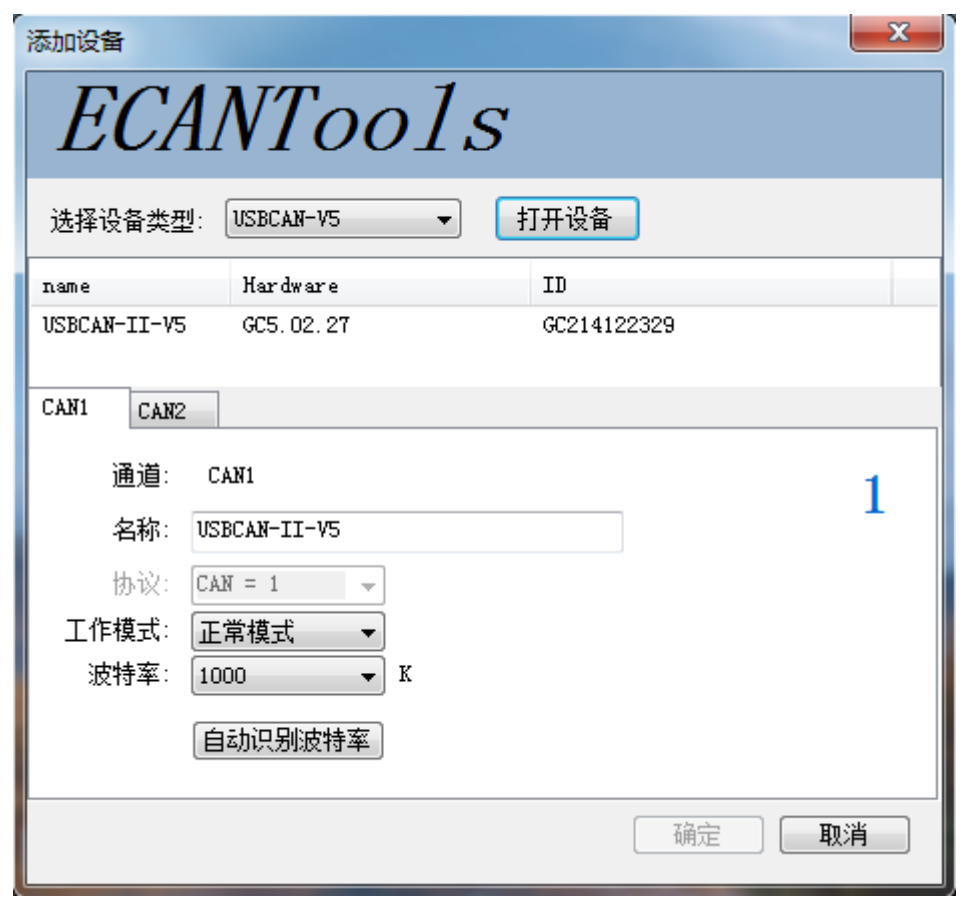

2.选择对应的设备类型后,点击"打开设备"即可在设备列表中出现已经插 入电脑USB接口的CAN设备。

3.选择工作模式。软件提供3种工作模式可选: 正常模式、只听模式、自发 自收模式。正常模式适用于软件数据收发;只听模式适用于在不干扰总线的情况 下监听总线,但不可发送数据,此时USBCAN设备不作为CAN总线节点,不发 送应答和时钟信号;自发自收模式用于测试USBCAN设备的CAN通信是否正常。

4.选择波特率。用户需要按实际接入的总线的波特率进行设置,如波特率与 总线不匹配,则无法正常通信,甚至干扰总线。如需自定义波特率,请与我公司 联系。当用户并不知道总线波特率时,也可使用自动识别波特率功能进行扫描。

### <span id="page-11-0"></span>4.2 数据收发

接收和发送界面是ECANTools的主要功能,在此界面,用户可以直观的看到 接收到的CAN报文,以及通过普通发送或列表发送的方式,向总线上发送数据。

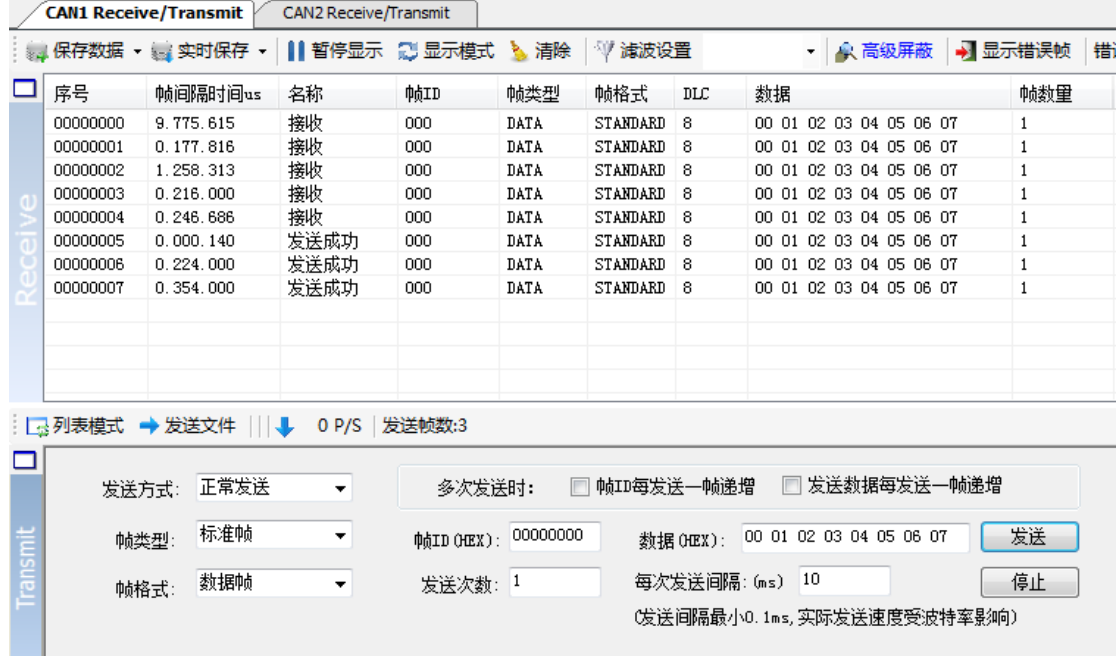

除以上基本功能外,软件还具有发送文件功能。文件发送分为普通文件发送 及批处理文件发送。普通文件发送可以向总线上的节点发送文件,用户可以基于 此功能开发CAN总线程序烧录软件;批处理文件发送可以将用户保存的批处理文 件(.can)按保存时的时序及数据重新发送回CAN总线,批处理文件保存详见4.5。 批处理文件发送应用举例:

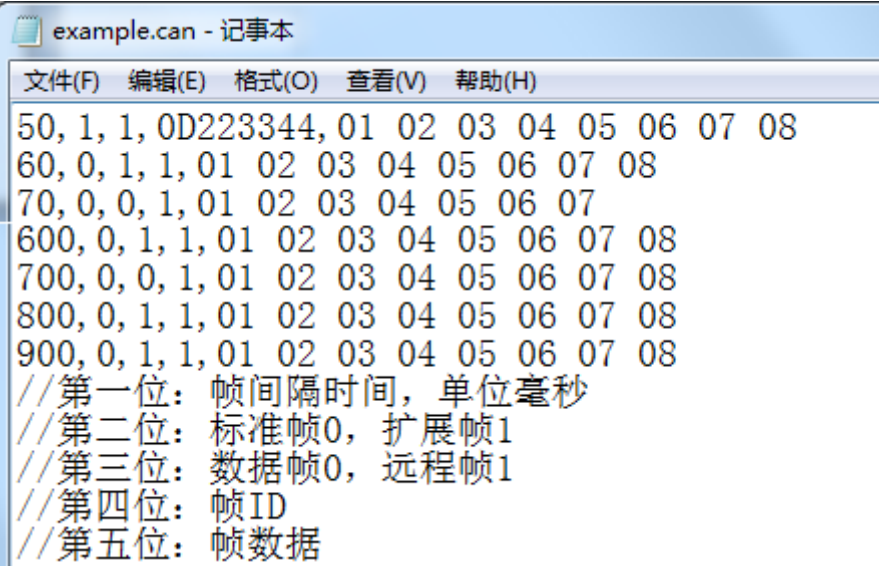

### <span id="page-11-1"></span>4.3 总线分析功能

产品用户手册 Shenyang Guangcheng Technology CO.LTD. ECANTools具有总线诊断功能,可以检测到总线错误帧以及总线仲裁丢失

位,实现了比较全面的CAN总线分析。

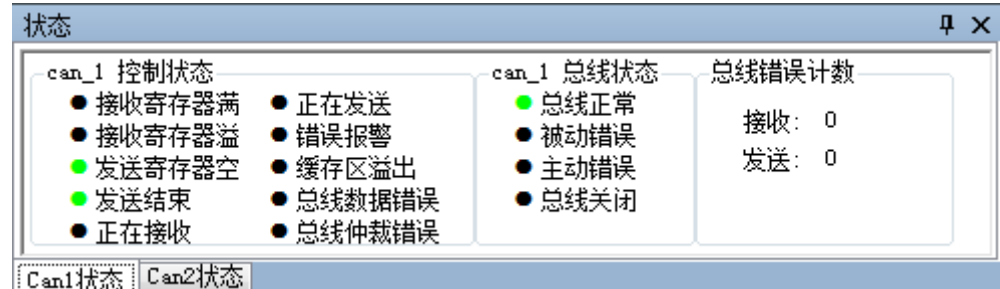

**CAN**总线状态显示:指示当前CAN总线状态包括:总线正常、被动错误、 主动错误、总线挂起。

 **CAN**控制器内部**FIFO**溢出:某一段时间内的总线报文过于密集,导致 USBCAN来不及接收,发生报文丢失。

 **CAN**控制器错误报警:总线发生多次发送错误或接收错误,错误计数器超 出报警阈值,并能显示错误计数值。

 **CAN**控制器消极错误:总线发生多次发送错误或接收错误,导致CAN控制 器进入错误消极状态,并能显示错误计数值。

 **CAN**控制器仲裁丢失:本节点与其他设备在竞争总线时失败,待发报文将 在下一次总线空闲时尝试发送,能捕捉到相应的错误位信息并显示出来。

 **CAN**控制器总线错误:总线发生一次发送错误或接收错误,错误计数器的 值将累加,并能捕捉错误的位信息,比如ACK、CRC、位界定错误信息。

 **CAN**数据缓冲区溢出:由于一段时间未与PC交换数据,导致设备存储的报 文数目超出硬件容量限制,新接收的报文将覆盖最早的报文。

### <span id="page-12-0"></span>4.4 中继功能、脱机功能

CAN中继功能可将2条波特率相同或不同的CAN总线数据相互转发,用法类 似于CAN中继器。还可设置中继监控模式,通过电脑可以看到数据流向,比如 CAN1收CAN2发,此功能可以用来测试两个节点的数据流向,清晰的看出哪些 数据是哪个通道接收到的,便于进行通信协议破解等用途。

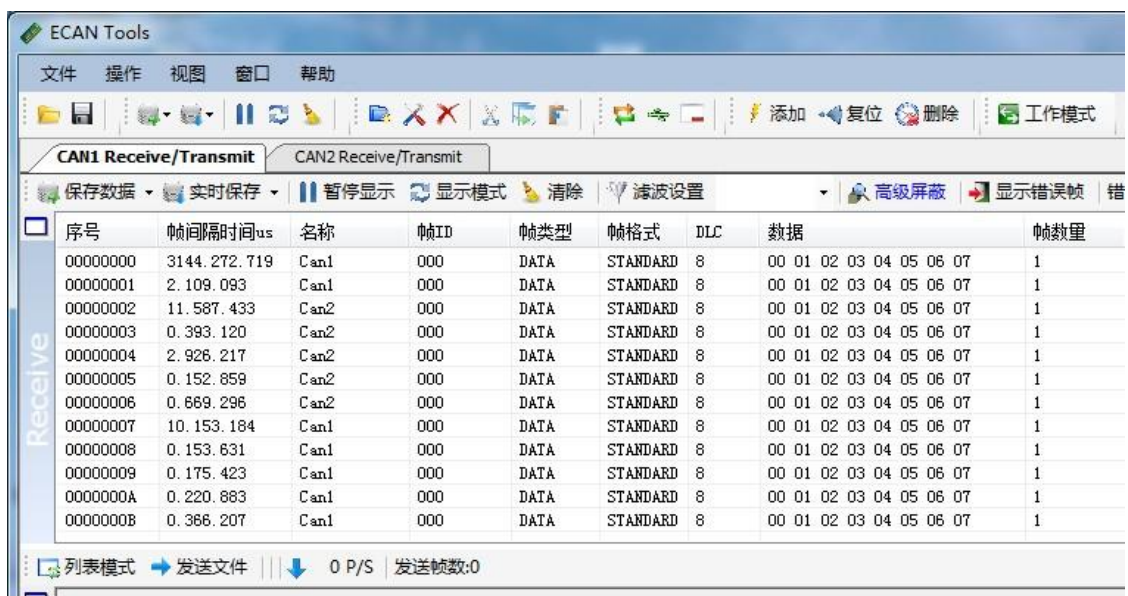

配置脱机模式时,用户可以用记事本(.txt)编辑指令,下载到CAN设备中, 下载好的CAN设备通电后就可以根据记事本中的指令进行脱机工作,可进行脱机 的指令有:发送、延时、触发发送、接收修改后发送等常用功能,用户即使不会 二次开发软件,也可轻松实现脱机自动控制。上电就可以自动发送数据,此功能 可用于生产线测试,破解协议后模拟协议数据等,用途非常广泛。

#### 脱机模式应用举例:

10(开始等待时间),1(模式 1=CAN1收发 2=CAN2收发 3=CAN1收CAN2 发 4=CAN2收CAN1发),40000000(触发ID,如果是40000000表示不触发),0000 (替换掩码0000 00xx,xxxx xxxx 每位代表一个替换 1变换,0不换。按ID,长度, 数据顺序, 二进制), 0D223344 (发送ID), 0 (0=标准帧, 1=标准远程帧, 2=扩展 帧,3=扩展远程帧),8(长度),01 02 03 04 05 06 07 08,100(发送次数,0表示无 限次),500 (间隔时间ms)

例如:

10,1,40000000,0000,144,0,8,01 02 03 04 05 06 07 08,100,500

此条数据的功能是:

上电等待10ms,初始化CAN1通道收发数据,不设置触发,不替换ID和数据, 发送ID 144, 标准帧, 数据长度8位, 发送数据01 02.....08, 发送次数100次, 每 次发送时间间隔500ms。

### <span id="page-13-0"></span>4.5 其他功能

ECANTools 软件扩展功能极为丰富,且都很方便易用,灵活运用这些扩展 功能可以帮助用户方便快速的分析数据。

: 。<br>※ 保存数据 → <mark>( 李时保存 → 】】暂停显示 《 】显示模式 》</mark> 清除 |<sup>3</sup>/ 演波设置 → |众 高级屏蔽 | <mark>●</mark> 显示错误帧 |错误帧率0.0% | ∲ 0 P/S |接收帧数:0

 保存数据**/**实时保存:可保存接收列表,保存格式有:txt、can、excel、二进 制。

暂停显示:可暂停接收列表的滚动。

显示模式:可选滚动模式和列表模式,列表模式可按规则将数据实时分类。 清除:可清除当前接收列表中的数据。

滤波设置:通过编辑滤波 ID 的方式,实现多段滤波。

高级屏蔽:通过屏蔽 ID 的方式,不显示已屏蔽的 ID。

显示错误帧:可显示/隐藏总线上的错误帧。

**OBDII** 插件:可直观的解析部分汽车参数。

**CANopen** 主站:方便用户进行 CANopen 协议解析。

请注意:**ECANTools** 软件更多功能详述请查看"**ECANTools** 软件使用说明"

### <span id="page-15-0"></span>**5. Linux** 系统使用说明

广成科技USBCAN分析仪系列产品支持各种版本Linux操作系统,我公司会 向客户提供32/64位Linux系统驱动及二次开发相关文档,用户可自行在Linux系统 中开发使用。

Linux系统中使用我公司设备的大体方法如下:①获取系统管理员权限;② 拷贝必要的文件到系统GCC编译目录中;③切换目录到USBCAN驱动文件夹进行 编译;④运行测试程序。具体操作方法如下:

1. 查询 linux 版本号, 确认系统类型 (32/64 位)。

输入: uname -a

(由结果可知我们Linux系统类型是64位的)

```
O ekj@gckj-ThinkPad-X201:~
gckj@gckj-ThinkPad-X201:~$ uname -a
Linux gckj-ThinkPad-X201 4.2.0-27-generic #32~14.04.1-Ubuntu SMP Fri Jan 22 15:3
2:26 UTC 2016 x86_64 x86_64 x86_64 GNU/Linux<br>gckj@gckj-ThinkPad-X201:~$ █
```
2. 确定 Linux 系统类型后, 拷贝对应的 USBCAN 驱动文件到系统中。

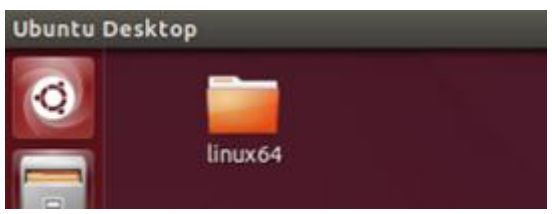

(此例子中我们把驱动文件放到系统桌面)

3. 获取管理员权限,以便于后续安装驱动等操作。

输入: $su$ 

(输入 su 指令后要求输入管理员密码,输入正确的密码即可获取管理员权限)

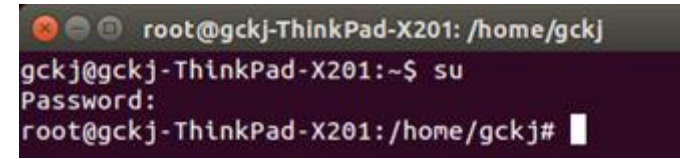

4. 进入USBCAN驱动文件夹,拷贝libusb.so、libusb-1.0.so、libECanVci.so.1到gcc 编译库目录下。(默认路径为/usr/lib)

输入: cp libusb.so libusb-1.0.so libECanVci.so.1 /usr/lib

(默认路径为/usr/lib)

```
root@gckj-ThinkPad-X201:/home/gckj# cd Desktop/linux64
root@gckj-ThinkPad-X201:/home/gckj/Desktop/linux64# cp libusb.so libusb-1.0.so l
ibECanVci.so.1 /usr/lib
root@gckj-ThinkPad-X201:/home/gckj/Desktop/linux64#
```
5. 进入 gcc 编译库文件夹, 把 libECanVci.so.1 和 libECanVci.so 链接到一起。

输入: ln -sv libECanVci.so.1 libECanVci.so

root@gckj-ThinkPad-X201:/usr/lib# ln -sv libECanVci.so.1 libECanVci.so 'libECanVci.so' -> 'libECanVci.so.<u>1</u>' root@gckj-ThinkPad-X201:/usr/lib#

6. 再次进入 USBCAN 驱动文件夹, 编译。

输入: make

```
root@qckj-ThinkPad-X201:/# cd /home/qckj/Desktop/linux64
root@gckj-ThinkPad-X201:/home/gckj/Desktop/linux64# make
removed 'test'
gcc -o test test.c -lpthread -lECanVci -lusb
root@gckj-ThinkPad-X201:/home/gckj/Desktop/linux64#
```
7. 运行测试程序测试 USBCAN 收发。

输入: $$ 

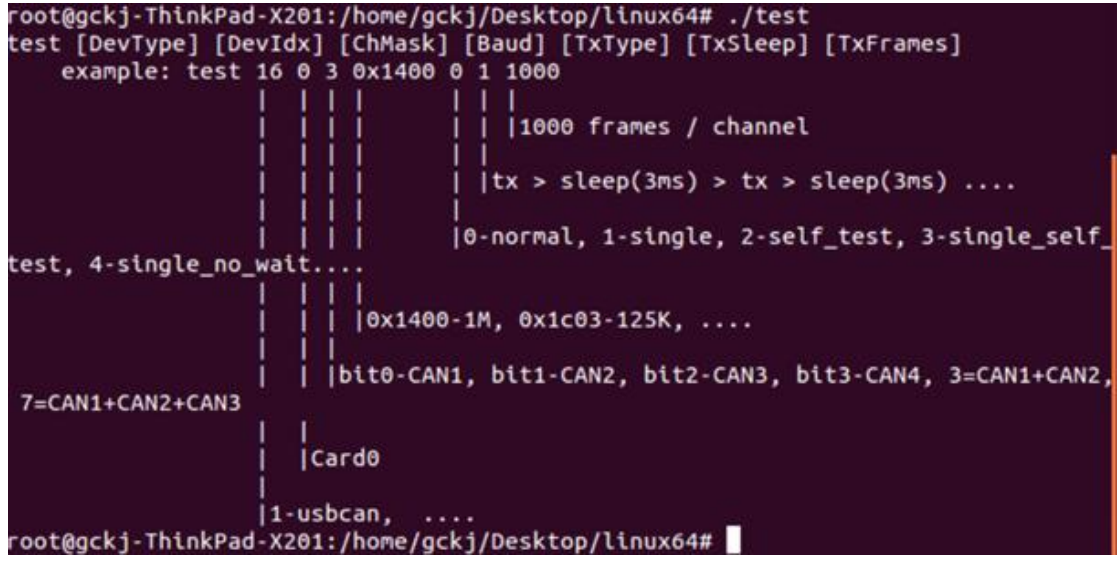

输入./test 后会出现系统提示及例子,其中:

第一位(16): 设备类型,单通道设备输入 3, 双通道输入 4;

第二位 $(0)$ : 设备索引号, 当只接入一台 USBCAN 时为  $0$ :

第三位(3): 打开第几路 CAN, 打开 CAN1 输入 1, 打开 CAN2 输入 2 同时打 开 CAN1 和 CAN2 输入 3;

第四位 (0x1400): 设置 CAN 总线波特率, 0x1400 表示波特率为 1000K, 其他 波特率的值详见"EcanVCI 动态库使用手册";

第五位(0): 工作模式,0 为正常模式,其他工作模式详见"EcanVCI 动态库使 用手册";

第六位(1): 发送时间间隔, 单位 ms;

第七位(1000):发送次数。

8. 运行测试程序后即可使用其他 USBCAN 设备收到他发出的数据

**O** @ root@gckj-ThinkPad-X201: /lib/test/linux64 Receive returned: time ~= 2 seconds Receive returned: time ~= 3 seconds<br><ENTER> to start TX: 1000 frames/channel, baud: t0=0x00, t1=0x14... TX stopped, <ENTER> to terminate RX-threads... CANO RX thread terminated, 0 frames received & verified: no error CAN1 RX thread terminated, 0 frames received & verified: no error \*\*\*\*\* 1000 frames/channel transferred, 2 seconds elapsed \*\*\*\*\*<br>performance: 500 frames/channel/second CloseDevice root@gckj-ThinkPad-X201:/lib/test/linux64# ./test 4 0 3 0x1400 0 1 1000 DevType=4, DevIdx=0, ChMask=0x3, Baud=0x1400, TxType=0, TxSleep=1, TxFrames=0x00 0003e8(1000) OpenDevice succeeded InitCAN(0) succeeded StartCAN(0) succeeded InitCAN(1) succeeded<br>StartCAN(1) succeeded Receive returned: time ~= 1 seconds Receive returned: time ~= 2 seconds Receive returned: time ~= 3 seconds <ENTER> to start TX: 1000 frames/channel, baud: t0=0x00, t1=0x14...

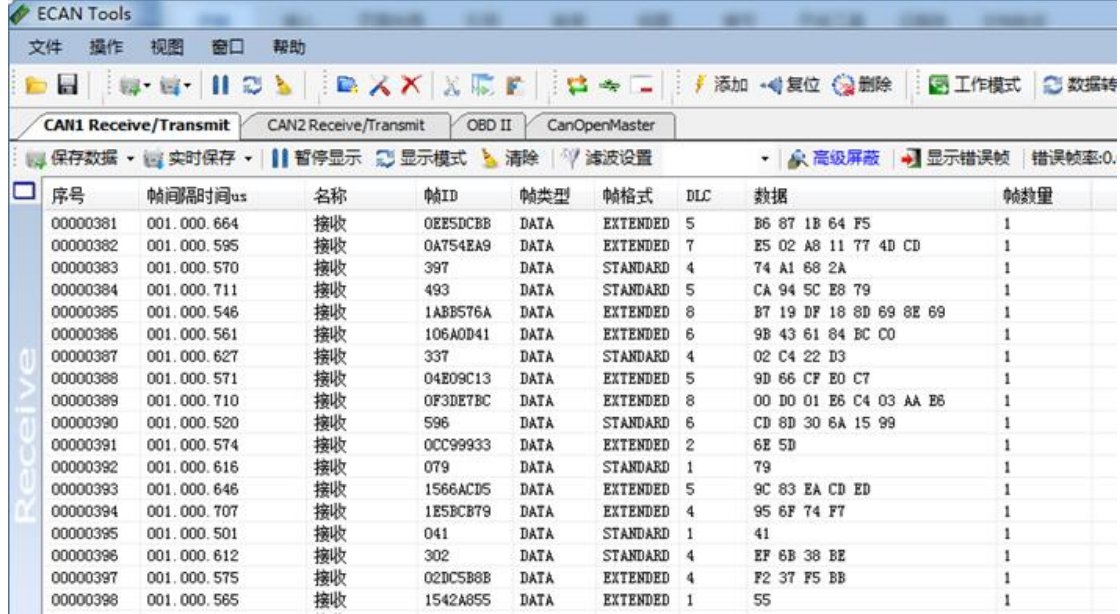

# <span id="page-18-0"></span>**6.** 二次开发

我公司为二次开发的用户提供标准的接口函数库,包括: ECANVCI.h、 ECANVCI.lib、ECANVCI.dll。该接口函数库均为标准格式,用户可以在VC、VB、 Labview等编程环境中,对这些接口函数声明调用,具体使用方法详见"ECAN 动态库使用手册"。图6.1为常用结构体名称及函数库调用流程。

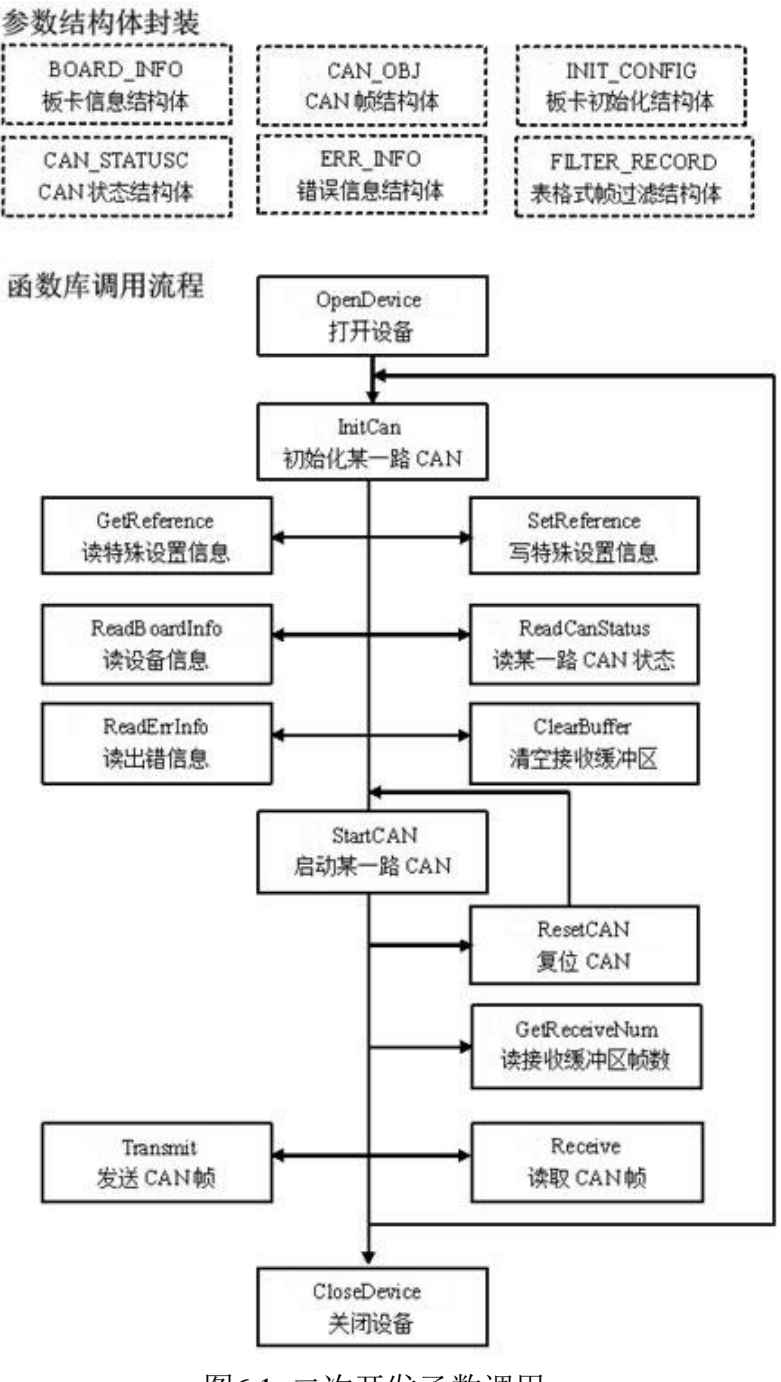

图6.1 二次开发函数调用

# <span id="page-19-0"></span>**7.** 技术规格

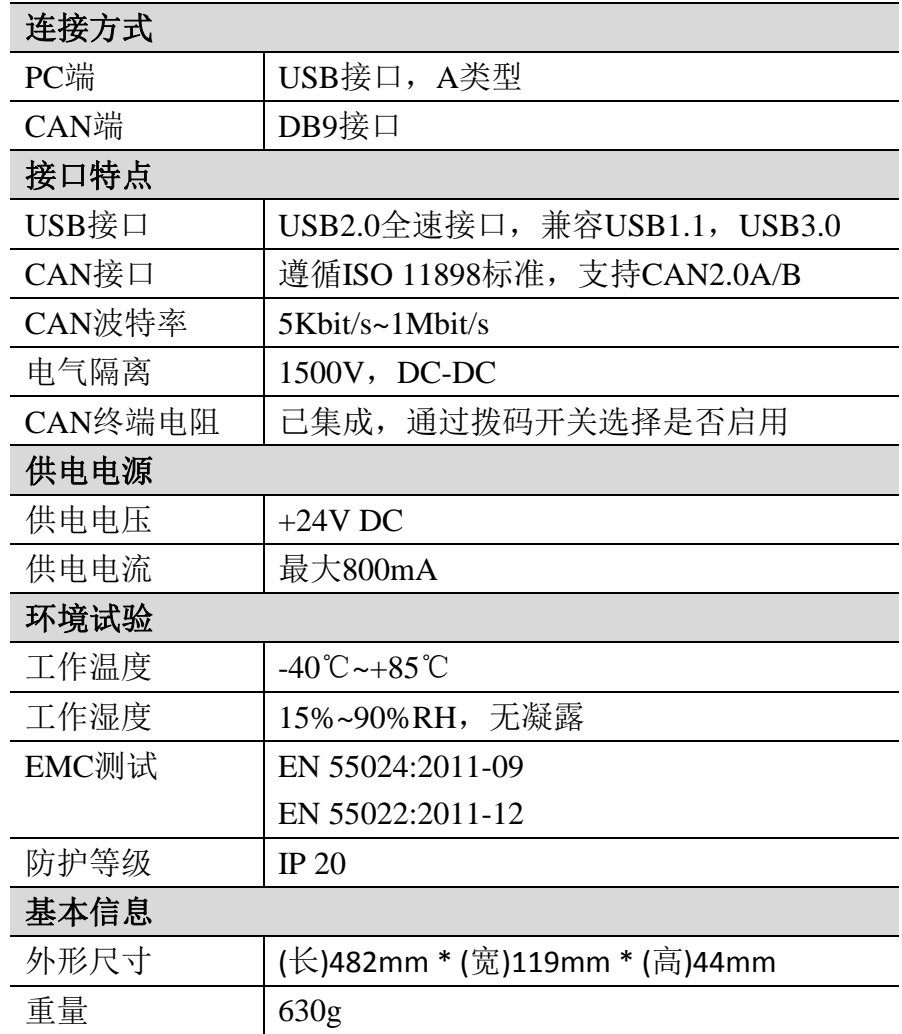

### <span id="page-20-0"></span>**8.** 常见问题

### **1.** 在 **ECANTools**测试软件中,为何显示**"**打开设备错误**"**?

可能产生此类故障的原因是:设备类型选择不正确或USBCAN设备驱动没有 正常安装。在PC的设备管理器中检查 USBCAN设备属性,看看有没有"!"或"?" 在USBCAN设备前面;若有,则检查硬件/软件冲突,并重新安装 USBCAN设备 驱动程序。

### **2.** 是否一定需要使用 **120Ω** 终端匹配电阻?

建议120Ω终端匹配电阻用于吸收端点反射,提供稳定的物理链路。当进行 单节点的自发自收测试时必须连接该120Ω的终端电阻构成回路,否则无法进行 自发自收测试。USBCAN高性能CAN接口卡内部已经连接有120Ω 的终端电阻。

#### **3.** 一台计算机能否安装多块**USBCAN**接口卡?

旧版的接口不支持多卡同时操作,但是目前的 USBCAN接口卡,支持多达8 个同一型号的USBCAN接口卡同时操作。

#### **4. USBCAN-Modul 16**接口卡最高的数据转换率是多少?

USBCAN接口卡的单一CAN通道最高支持8000 fps的CAN总线数据转换,这 里提到的帧是指标准帧8个数据的数据帧,如果是小于8字节数据或者远程帧可能 会更快。另外,最高数据流量会受PC性能的限制。

### **5.** 为何**CAN**状态指示灯不亮?

因为USBCAN接口卡的所有操作是受PC机控制的,只有PC机发送了启动 CAN通讯的命令后,CAN状态指示灯才会有意义。

### **6.** 为何调用接口函数时系统非法操作?

首先在使用接口函数时请认真阅读函数说明,保证输入参数合法,特别注意 指针(地址)的传递,或参照提供的例子程序,倘若问题还是未能解决,可联系我 们的技术支持。

### **7. USBCAN** 接口卡的通讯波特率如何设置?

设备提供了一组常用的波特率的设置值,若要使用其他的波特率,请联系广 成科技客服进行计算。需要注意:USBCAN接口卡的CAN控制器使用24MHz时 钟,用户自定义波特率时要根据该时钟频率进行计算。

### **8.** 系统进入待机或睡眠状态是否影响接收?

会有影响。这时所有处理将停止,最大可能导致硬件接收缓冲溢出错误。若 有程序打开设备将尝试阻止系统进入待机或睡眠状态,从而保证系统正常工作。 使用 USBCAN接口卡时,请禁止系统的待机和睡眠功能。

### **9.** 如何处理应用中的错误?

错误主要分为函数调用错误和CAN-Bus通讯错误两种。 函数调用错误一般 由参数错误引起,如:设备号超出范围,类型号错误等,用 Win32函数GetLastError 返回的错误号是87,还有的是对未打开的设备进行操作,实际是对一个非法句柄 操作, 根据具体函数调用情况都有相应的 Win32 标准错误码提供, 用户可以使 用GetLastError 进行错误分析,这部分除错工作一般应该在设计时完成。

对于CAN-Bus通讯错误,一般由CAN网络引起,也可能因用户设置不当而引 起,如: 波特率设置不一致、没有启动CAN控制器便调用发送函数等。大部分 错误已经在设备驱动中作了简单的处理,如果要进行更深层次的错误分析和处 理,可以调用ReadCANStatus 函数。

另外需要注意的是数据溢出中断错误,它的产生有两种可能:(1) 软件接收 缓区冲溢出。 这说明应用程序无法及时处理接收到的数据,这时用户应该优化 应用程序或更改通讯策略。 (2)硬件接收缓冲区溢出。产生这种错误是由于接收 端 PC 中断延迟太大而引起的。只能通过 提升计算机性能或协调其余节点适当 降低发送速度来解决。

#### **10.** 打开关闭设备要注意哪些事项?

USBCAN-Modul 16接口卡提供2个CAN端口,用户能够在同一程序中操作不 同的端口。USBCAN-Modul 16接口卡不允许共享方式打开设备,同一个设备不 可被不同进程通过调用OpenDevice函数多次打开。OpenDevice和CloseDevice函数 一般在应用程序初始化和退出时只需要调用一次。当关闭设备时若能当前端口不 再使用,应该先调用ResetCAN函数使当前端口脱离CAN总线,设备驱动程序只 会在最后一个设备句柄关闭时才自动调用ResetCAN退出CAN总线的连接。

#### **11.** 如何使用中断方式操作通讯卡?

USBCAN接口卡不提供直接操作中断的接口,因为中断已经在驱动程序中处 理了。需要在应用程序中操作中断的多数原因是:程序不知道数据何时能到达设 备,需要得到一个接收消息的触发才能从缓冲读取数据。解决这个问题的一般手 段是使用多线程(或多任务)。即启动一个新的线程,在线程中循环调用Receive 函数来查询接收缓冲。Receive内部已实现了阻塞机制,在缓冲里没有数据时会 挂起调用线程,这时不会占用CPU的时间,应用程序仍然可以处理其他事务。

### **12.** 如何更好的使用**Transmit**发送函数?

USBCAN接口卡的驱动提供约128帧发送缓冲FIFO,每次Transmit调用最多 发送约128帧数据。发送设备的发送速度由当前计算机软硬件性能决定,一般连 续发送速度在2000 fps 左右(标准数据帧11Bytes,1Mbps),若发送速度过快将有 可能使远端接收设备数据溢出而失去响应,这样用户可在应用编程中适当添加延 时以降低发送速度。

发送过程中每一帧都有超时限制,单帧发送时超时时间约2秒,一次发送多 帧时最后一帧发送超时为2秒,其余为1秒。发送超时一般由于CAN总线繁忙且当 前节点优先级较低时发生,并不是函数调用或通讯错误,用户可以编程实现重发 (一般中低速网络极少发生发送超时事件)。因此,在系统设计时注意保证CAN总 线占用不应该超过总线容量的60-70%。

### **13.** 如何更好的使用**Receive**函数?

设备驱动提供100000帧软件接收缓冲区,这为应用编程人员提供了充足的反 应处理时间。当软件接收缓冲数据溢出时设备驱动程序将调用ResetCAN复位 CAN总线,同时置位CAN status的数据溢出中断标志位,注意软件缓冲溢出和 CAN控制器硬件缓冲溢出都是使用该标志位。

接收函数提供Wait参数适合用于多线程编程,函数内部封装一个阻塞函数, 其参数Wait含义如同Win32的WaitForSingleObject的dwMilliseconds参数(请参考 Win32API说明),它 为Receive指定一个超时返回时间,单位为毫秒。

当Wait为0时函数调用时立即返回当前成功读取到的帧数,若接收缓冲为空 则返回0。 当Wait非0时,若函数调用时接收缓冲中已经有数据则马上返回成功 读取的帧数,若这时接收缓冲为空,函数将等待一个指定的超时到达或接收到数 据才返回成功接收的帧数。当Wait为0xFFFFFFFF时为无限等待直到有数据接收 到,建议不要把Wait设得过大,无限等待更应该注意。

nFrames等于0时函数实际是一个通知消息返回,不要求读接收缓冲区,是一 个特殊的技巧性用法。注意:若在主线程中调用Receive函数并且Wait非0则有可 能引起应用程序暂时性的失去响应。若通过查询方式接收,一般应该把Wait设为  $\Omega$ .

# <span id="page-23-0"></span>附录 **CAN2.0B** 协议帧格式

### **CAN2.0B** 标准帧

CAN 标准帧信息为11个字节,包括两部分:信息和数据部分。前3个字节为 信息部分。

|       | 7                     | 6          | 5        | $\overline{4}$ | 3          | $\overline{2}$ | $\mathbf{1}$ | $\bf{0}$ |  |  |  |
|-------|-----------------------|------------|----------|----------------|------------|----------------|--------------|----------|--|--|--|
| 字节1   | $_{\rm FF}$           | <b>RTR</b> | $\times$ | $\times$       | DLC (数据长度) |                |              |          |  |  |  |
| 字节2   | (报文识别码)<br>ID.10—ID.3 |            |          |                |            |                |              |          |  |  |  |
| 字节3   | ID.2—ID.0             |            |          | $\times$       | $\times$   | $\times$       | $\times$     | $\times$ |  |  |  |
| 字节4   | 数据 1                  |            |          |                |            |                |              |          |  |  |  |
| 字节 5  | 数据 2                  |            |          |                |            |                |              |          |  |  |  |
| 字节6   | 数据3                   |            |          |                |            |                |              |          |  |  |  |
| 字节7   | 数据 4                  |            |          |                |            |                |              |          |  |  |  |
| 字节8   | 数据 5                  |            |          |                |            |                |              |          |  |  |  |
| 字节9   | 数据 6                  |            |          |                |            |                |              |          |  |  |  |
| 字节 10 | 数据 7                  |            |          |                |            |                |              |          |  |  |  |
| 字节 11 | 数据 8                  |            |          |                |            |                |              |          |  |  |  |

字节1为帧信息。第7位(FF)表示帧格式,在标准帧中,FF=0;第6位(RTR) 表示帧的类型,RTR=0表示为数据帧,RTR=1表示为远程帧;DLC 表示在数据 帧时实际的数据长度。

字节2、3 为报文识别码,11位有效。

字节4~11为数据帧的实际数据,远程帧时无效。

### **CAN2.0B** 扩展帧

CAN 扩展帧信息为13个字节,包括两部分,信息和数据部分。前5个字节为 信息部分。

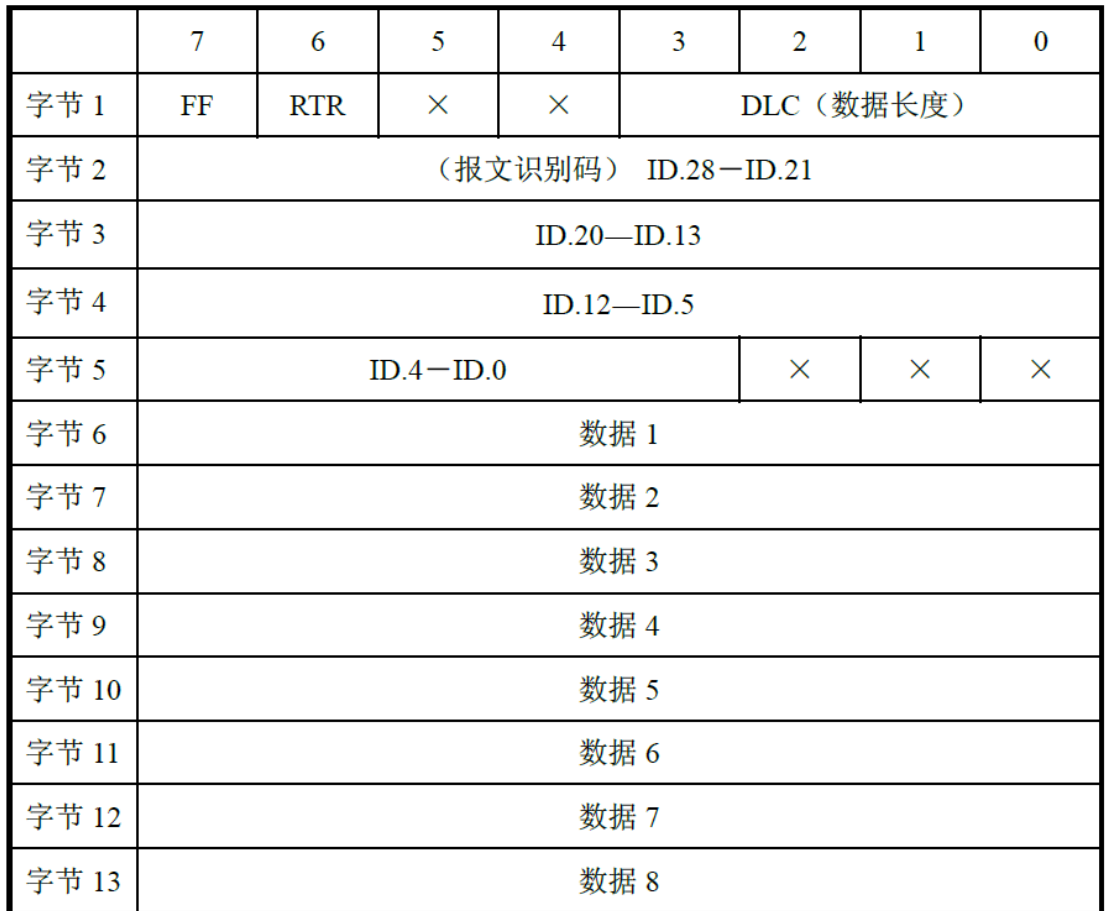

字节1为帧信息。第7位(FF)表示帧格式,在扩展帧中,FF=1;第6位(RTR) 表示帧的类型,RTR=0表示为数据帧,RTR=1表示为远程帧;DLC表示在数据帧 时实际的数据长度。

字节2~5为报文识别码,其高29位有效。

字节6~13为数据帧的实际数据,远程帧无效。

# <span id="page-25-0"></span>销售与服务

### 沈阳广成科技有限公司

地址:辽宁省沈阳市皇姑区崇山中路 42 号工业设计中心 邮编:110000 电话:024-31230060 网址:[www.gcgd.net](http://www.gcgd.net/) 全国销售与服务电话:400-6655-220 售前服务电话与微信号:18309815706 售后服务电话与微信号:13840170070

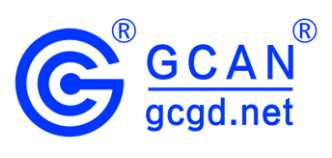

全国服务电话:400-6655-220